# 千木良雅弘・金子 誠

# 深田地質研究所

# Geology and geomorphology of Wave Rock in Western Australia CHIGIRA Masahiro, KANEKO Makoto

#### Fukada Geological Institute

要旨:花崗岩は様々な特徴的な地形を作るが,その中に西オーストラリアのウェーブロックがあ る.これは波頭のような形態の岩壁として有名であるが,その成因については必ずしも良く理解 されていない.私たちは,最近容易に入手できるようになった衛星データをフリーの地理情報シ ステム(QGIS)で処理し,地形図を作成して現地調査を行った.その結果,ウェーブロックは ハイデンロックという残丘の一部に形成されたもので,おそらく河川の蛇行の攻撃斜面であるこ とがわかった.ハイデンロックには、特徴的な風化形態として、シーティング節理,グナマ,球 状風化が認められた.グナマは,花崗岩表面の水分変化と地衣類の影響によって岩石表面が剥離 して生じると考えられる.球状風化は,シーティングによって形成された岩板がさらに細かく割 れて角がとれていって進行すると考えられる. キーワード:ウェーブロック,花崗岩,風化,ハイデンロック

Abstract: Wave Rock in Western Australia is one of the characteristic topographies of granite. It is well known as a rock scarp like a wave crest, but its origin is not well understood. We downloaded satellite data, which is now easily obtained, and processed the data on the free geographical information system platform, QGIS. We made a topographic map and conducted a field survey with it, and found that Wave Rock was made in a part of Hyden Rock, which is an inselberg, probably as an undercut slope of meandering river erosion. Hyden Rock has other characteristic weathering topographies, such as sheeting, gnamma, and spheroidal weathering. Gnamma is probably made by the exfoliation of the rock surface caused by the expansion of the rock due to changes in water content and the effects of lichens. Spheroidal weathering is assumed to occur in rock blocks, which are made by fracturing of rock sheets caused by sheeting joints; the edges of these rock blocks are gradually removed. Keywords: Wave Rock, granite, weathering, Hyden Rock

#### 1. はじめに

 波頭のような形状で有名な Wave Rock(ウェー ブロック)は、西オーストラリア州の州都パース から東に約 350 km のハイデン郊外にある(図 1). ウェーブロックの独特な形は興味深く,多くの観 光ガイドに掲載されているが,それがどのような

場にあり,どのような産状であるのか,適切な説 明を見たことがない. 私たちは、衛星データから 地形図を作成し,それを用いて現地調査すること ができたので,ここに紹介する.

 ウェーブロックに関する地質と地形の総括的な 報告は, Twidale and Bourne (1998) によってな されている.それによれば,ウェーブロックは,

Hyden Rock (ハイデンロック)と呼ばれる花崗 岩のドーム状丘陵 (bornhardt, inselberg) の一部 の岩壁につけられた名前である.この花崗岩は, 太古代の 26.4 億年前のものであり,それが白亜 紀に深部まで風化し,その後,始新世に侵食され て地上に顔を出したものであるとされている.

# 2. 地形

ハイデンロックの周囲は標高 300m から 340m の平原からなる. その北側には西北西一東南東方 向の Camm palaeodrainage (カム古流路) があり (Twidale and Bourne, 1998), 衛星画像によれば, それは幅 1km の帯をなし、そこに多数の蛇行跡 が認められる (図 1b). この古流路は、あまりに も勾配が緩く,どちらが下流なのかわからなかっ

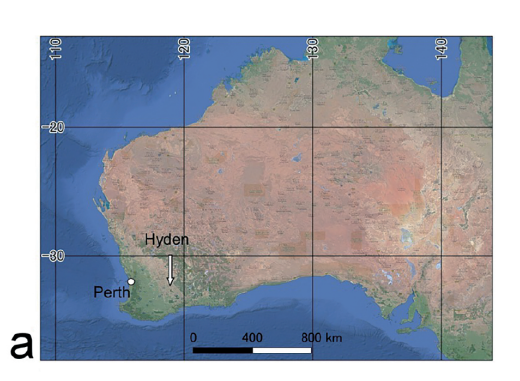

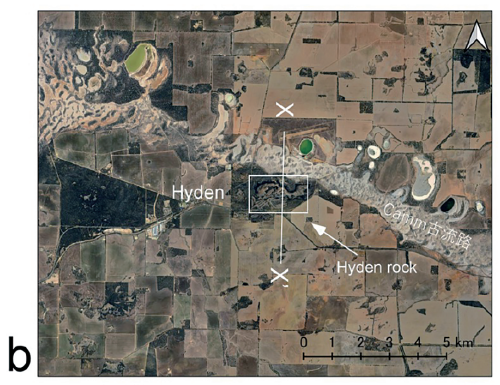

```
図1 ハイデンとハイデンロックの位置図.
```
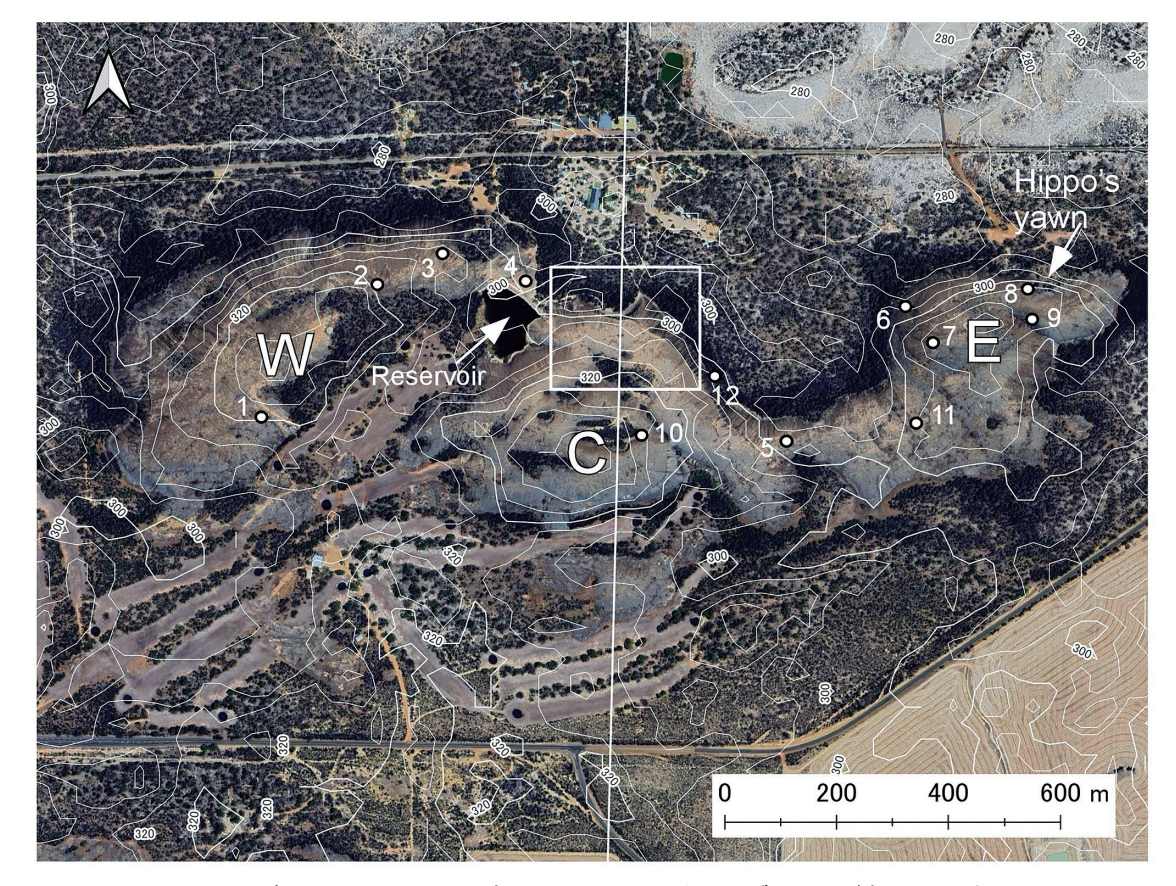

図2 ハイデンロックの地形. 四角で示した場所にウェーブロックがある(図3参照).

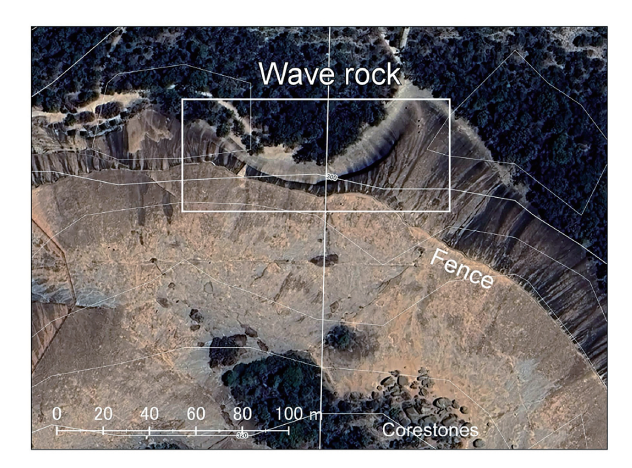

図3 ウェーブロックの衛星画像. フェンスの下方に 雨だれもようがある.図 2 の四角枠内.

たが、西に向けて緩やかに高度を下げている. 私 たちが訪れた時には、水はなかった.

ハイデンロックは, 東西 1.8 km, 南北 0.6 km の東西に長い丘陵で、図2に示したように、西 (W),中央(C),東(E)の 3 つのドーム状高 まりの複合である.そのうち中央ドームの北側 にウェーブロックがある.ハイデンロックの標 高は西ドーム頂上が 330m,中央ドーム頂上が 335m, 東ドーム頂上が 315m で, その直下の平 原の標高は, 北側で 290m から 300m, 南側でや や高く 300m から 310m である(図 3). つまり, ハイデンロックの高さは周囲の平原から 30mか ら 45m である (図 4). ウェーブロックの北側の カム古流路は標高約 280m である.

 ハイデンロックを Google Earth 画像で見ると, ハイデンロックの縁を取り囲むように線が見え, その下方に斜面の傾斜方向に伸びた縞模様が見 えるが、この線は人工的なフェンスで(図3,図 5a),ハイデンロック上に降った降水を貯水池(図 2,図5b)に導くためのものである.縞模様は,フェ ンスの隙間から染み出して下方に流れた水の痕跡 である.

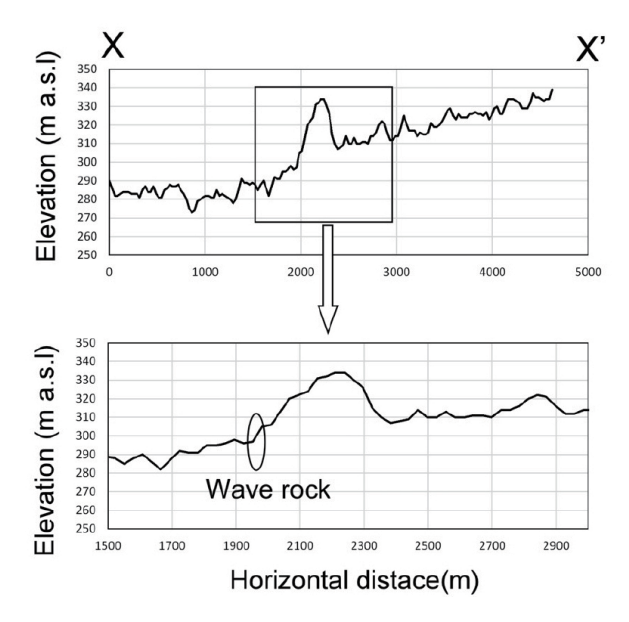

図4 ウェーブロックを南北に横断する地形断面図. 断面線は図 1b 参照.

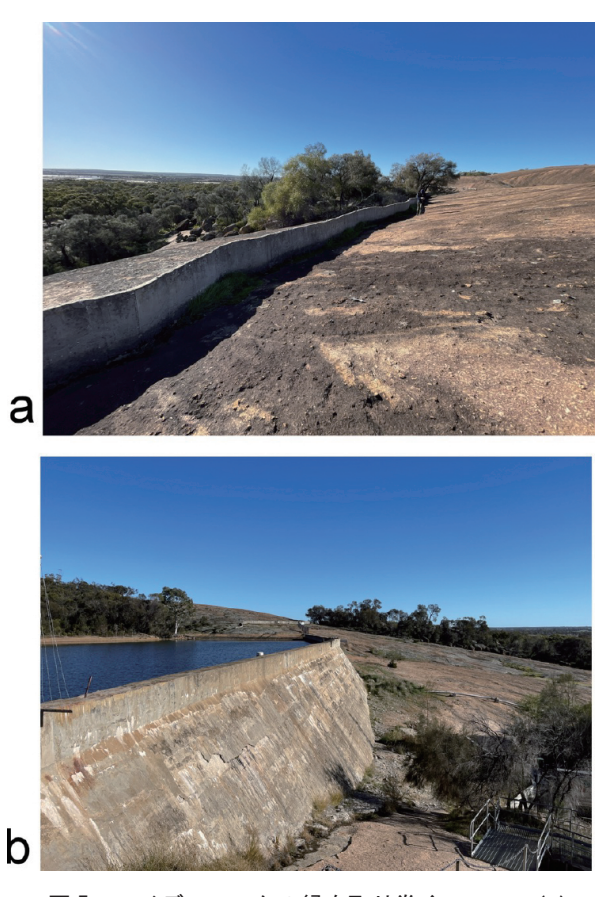

図 5 ハイデンロックの縁を取り巻くフェンス(a) とそこから導かれた水を貯める貯水池 (b).

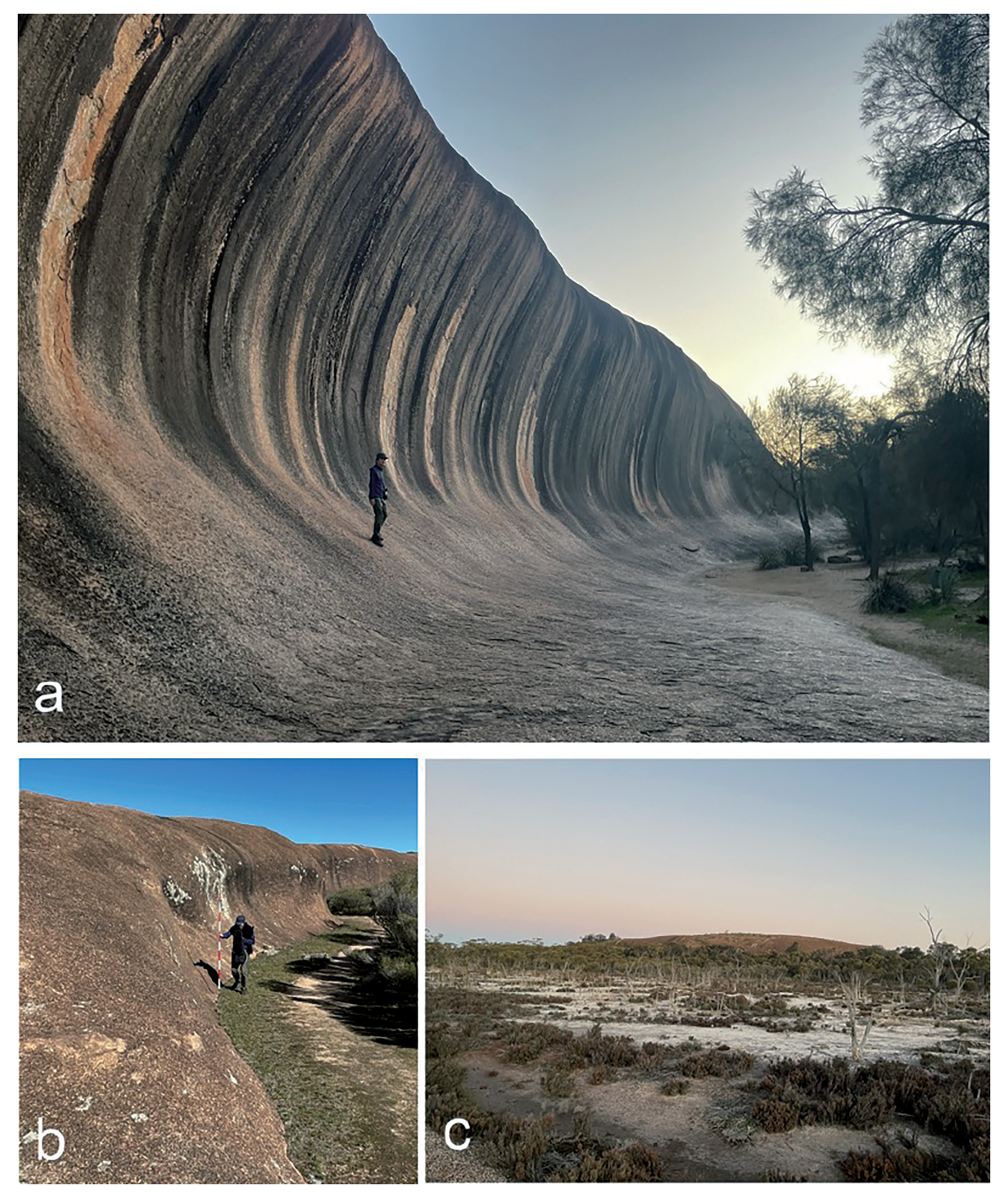

図 6 ウェーブロックとその周囲.a:ウェーブロック. 崖の下の平坦面に岩盤が露出していることに注意.b:小 規模な〝ウェーブロック″(場所は図2の 10).c:ハイデンロック北側のカム古流路.遠方に見えるのは東ドーム.

 ウェーブロックは,平面的にみて南に凸に湾曲 しており, それ沿いの長さは 105m, 高さは 15m で、一部オーバーハングしている(図 3, 図 6a). ウェーブロックにも水の流れた痕跡が縞模様とし て見えている.特に崖の下半分では,露頭表面が 薄く剥離して,白から褐色の岩石が露出している. 見逃しがちであるが,ウェーブロックの下の平坦 な面に新鮮な花崗岩が露出していることは大きな 特徴である (図 6a). この平坦な面は緩やかにカ ム古流路につながっている(図6c).ウェーブロッ クを断面的にみると,岩盤面が下に凸のカーブを 描いて周囲の平原につながっているという特徴が ある. ハイデンロックの周囲は, いずれもこのよ うに断面的に見て下に凸の形状になっているよう である.ウェーブロックよりもかなり小規模であ るが,湾曲した縦断面をもつ崖は他にも認められ た(図 6b,図 2 の 10).ここもやはり南に凸の 平面形態を持つ. このような形態の岩盤斜面を Twidale and Bourne (1998) は, Flared slope と 呼んだ.

 衛星画像で見ると,ウェーブロックの平面的な 湾曲の形熊・スケールは、カム古流路に残された 蛇行の形態・スケールとほぼ同様であり,ウェー ブロックはカム古流路にほとんど接していること から,ウェーブロックは,河川の蛇行侵食の影響 を受けており、蛇行の攻撃斜面であると考えられ る. また、ハイデンロックの東ドームと中央ドー ムとの間の北側にも,平原が大きく南に凸に張り 出した部分があり,ここも蛇行の影響を受けて いる可能性がある.ただし,カム古流路と反対 側,つまり,ハイデンロックの南側にも小規模な ウェーブロック様の地形 (flared rock) があるこ とから、flared rock 自体は、河川侵食のかかわら ない風化と削剥によって形成されるものと考えら れる.

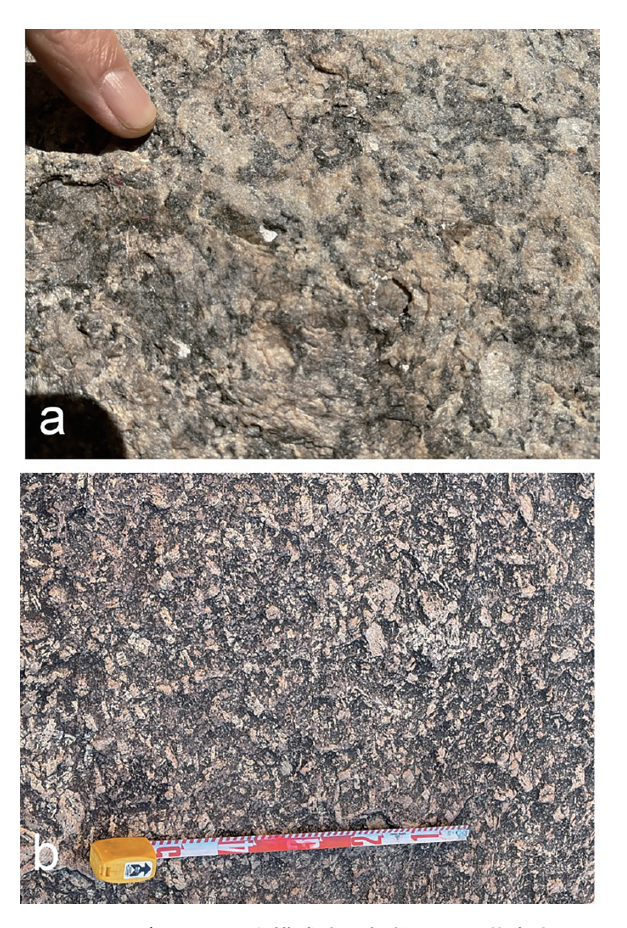

図 7 ハイデンロックを構成する粗粒黒雲母花崗岩. a: 摩耗した面.b:風化してカリ長石が白く浮き出た面.

### 3. 地質

ハイデンロックの表面のほとんどは, 風化して ざらざらしたものであったが,日本で良く目にす るようなマサは認められなかった.ハイデンロッ クの岩石の主体は,最大 3 cm × 5 cm 程度のカリ 長石の結晶の目立つ粗粒黒雲母花崗岩である(図 7).しばしば短冊状のカリ長石が同じ方向に配列 している.また,しばしばアプライトやペグマタ イトの脈を伴う(図 8).アプライトの脈とペグ マタイトの脈が複合したものも認められた.

 ハイデンロックには,少ないものの節理も認め られた.それらのほとんどは密着した癒着節理で あったが(図 9b),東ドームには開口して植物の

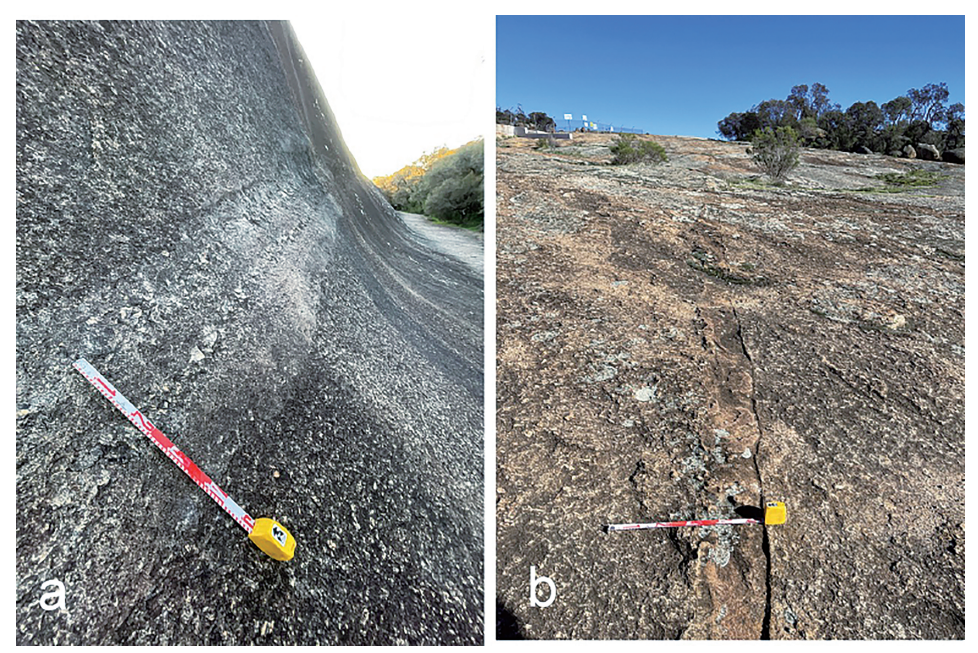

図 8 花崗岩に貫入し **た脈.** a: アプライトと その中心にあるペグマ タイト(場所は図 2 の 12).b:アプライト脈 (場所は図 2 の 4).

 $\overline{\mathsf{N}}$ 

Aplite+ pegmatite  $n=6$ 

Joints

 $n=13$ 

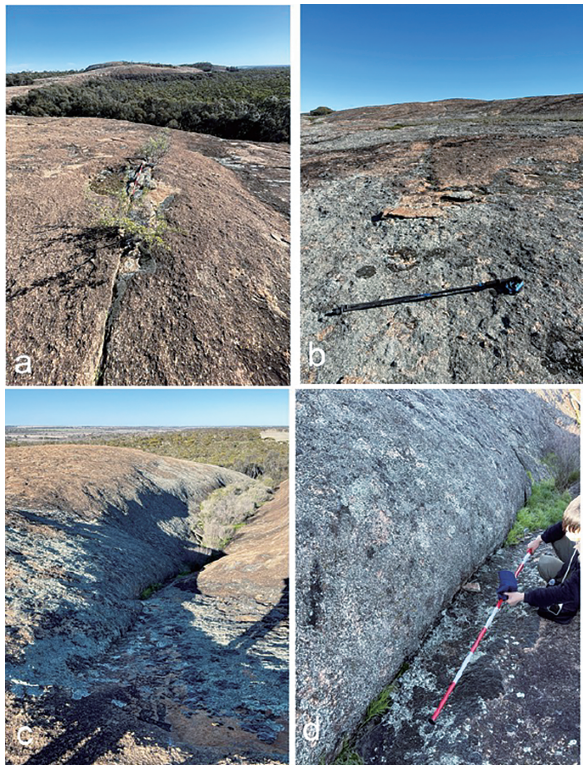

Aplite Ņ N Pegmatite  $n=11$ 

 $\overline{\mathsf{N}}$ 

図 10 脈と節理のステレオ網投影.下半球. 等積投影. 本文参照.

図 9 節理の状況.a:開口して灌木の根が 侵入している(場所は図 2 の 7).b:癒着 した節理(場所は図 2の1). スケールの長 さは 110 cm.c:直線的なへこみを作る節理 (場所は図 2 の 9).d:c の拡大.

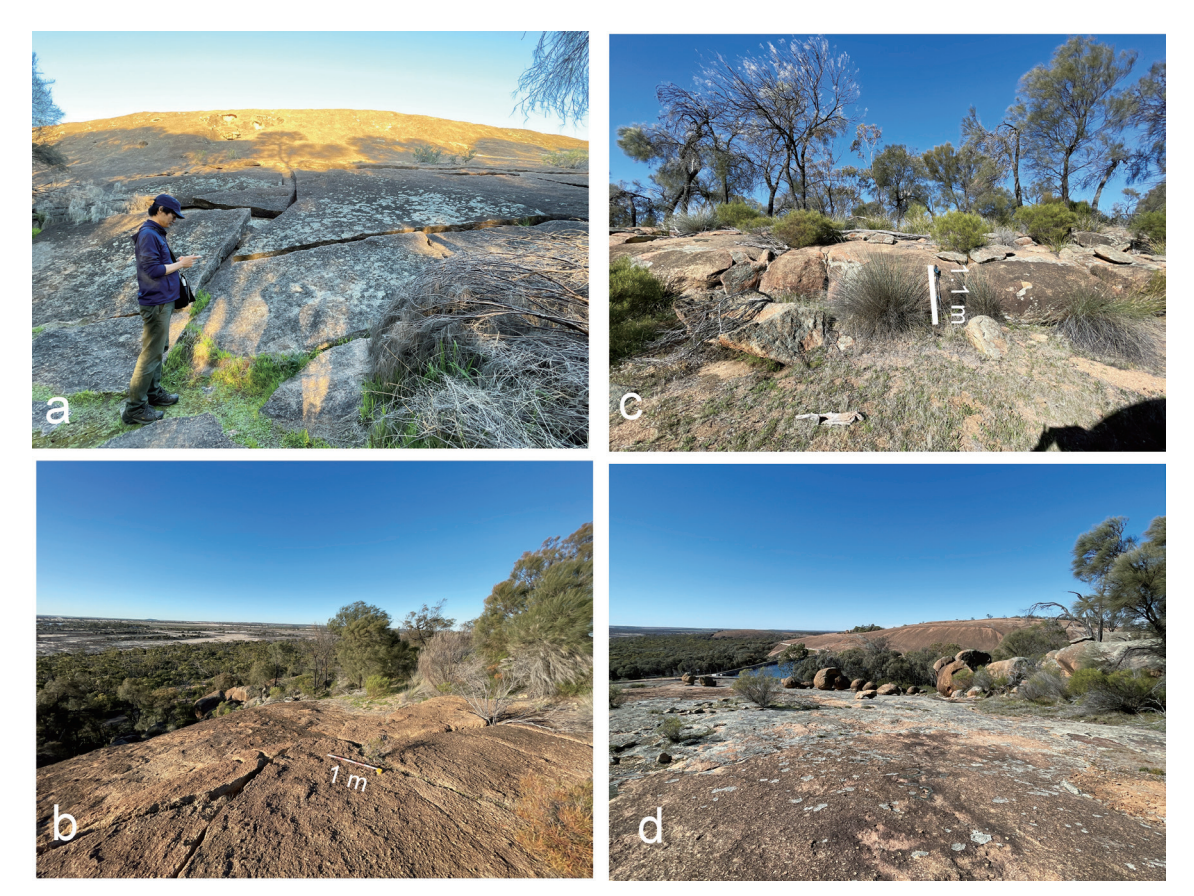

図 11 シーティング節理と,それに起因する岩盤滑りとコアストン.a:数 10 cm の間隔のシーティング節理と, それによって分離した岩板のすべり(場所は図 2 の 6).b:岩板の分離とわずかなすべりによる割れ目の開口(場 所は図 2 の 8). c: シーティングによる厚さ 1.5m の岩板の形成と細分化(場所は図 2 の 2). スケールの長さ は 110 cm. d: シーティングによってできて, 細分化された岩板の球状風化. c の露頭の東側.

根に侵入されたものがしばしば認められた(図 9a, 9c, 9d).

 現地で測定した脈と節理のステレオ網投影を 図 10 に示す. アプライト脈は, NW-SE 走向で 高角なものが多いが,ペグマタイト脈は様々な方 向の高角なものが多い.また,アプライトとペグ マタイトからなる複合脈には高角なものの他に NW-SE 方向で低角なものも認められた.このよ うな複合脈はウェーブロックの入り口付近にも認 められる.節理には NW-SE から WNW-ESE 方 向で高角なものが多かった.

4. 風化

### 4.1 シーティングと球状風化

 ハイデンロックの表層部には,表面に平行な シーティング節理が認められた.シートの厚さは 数 10 cm から 2m 程度であった. 30 度程度の急 傾斜の場合には,シートが滑り落ちている部分も あった(図11a).20度前後の傾斜の場合には,シー トが小ブロックに分離して,ブロック間が開口し ている場合があった(図 11b).シーティング節 理によって形成された岩板がさらに割れて、球状 風化を受けてコアストンとなっている場合もしば しば認められた (図 11c, 11d). この場合, コア

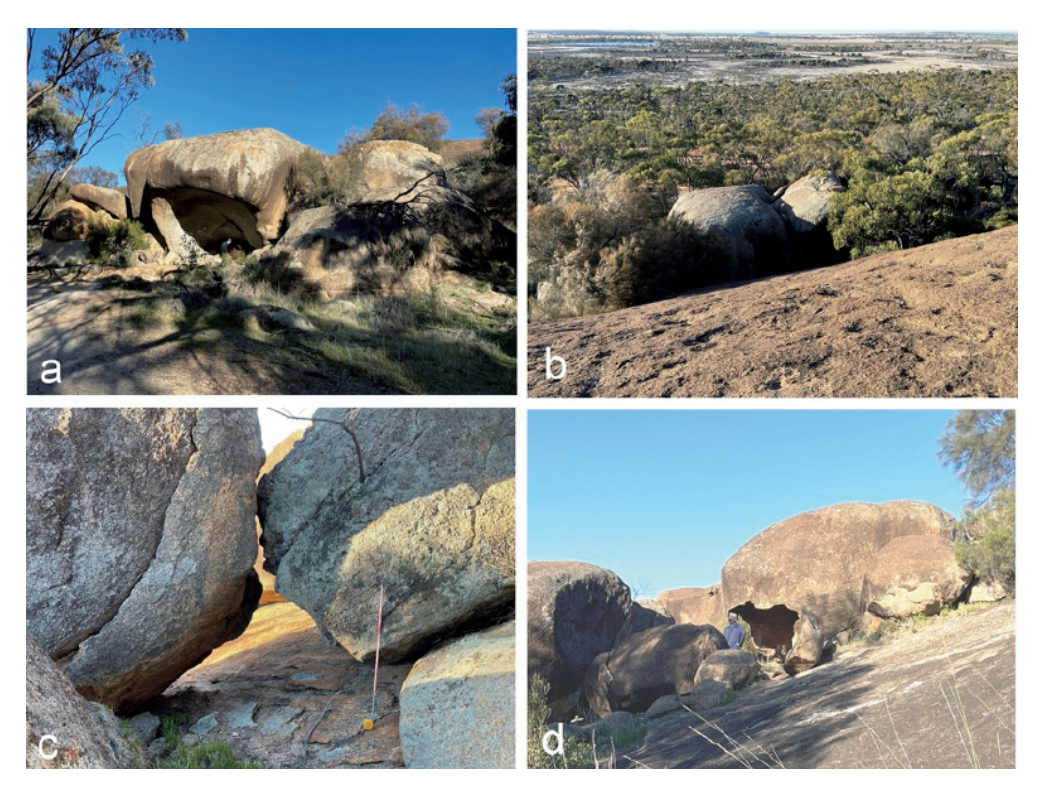

図 12 球状風化とタフォニ.a:Hippo's yawn. 窪みの中に人がいることに注意.b:a を上から見た写 真(場所は図 2 の 8). c:コアストン. コアストンの下には高角節理はない. スケールは 1m. d:コアス トンにできたタフォニ.タフォニの前に人がいる.

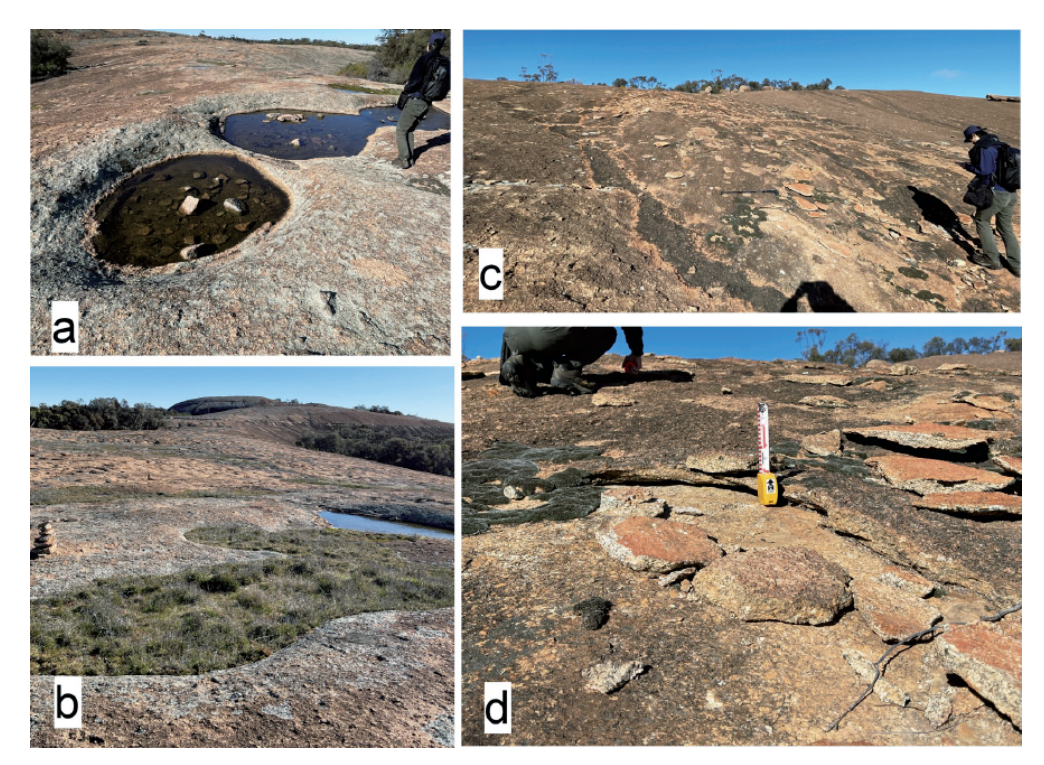

図13 グナマとリル. a:水のたまったグナマ. グナマの縁は褐色で,それよりも高い部分に地衣類がある. 3m × 6m, 深さ 50 cm (場所は図 2 の 5). b:植生の生えたグナマ (場所は図 2 の 11). c:地衣類の生えた リル(場所は図2の3).d:地衣類の生えた部分の花崗岩が薄く剥離.体積膨張による. 場所は c と同じ.

ストンは1枚のシーティング節理の上に載って いて,このシーティング節理面には,高角節理は 全く認められなかった.つまり,テクトニックな 高角節理がコアストン形成の要因にはなっていな かった.

 ハイデンロック北東部の Hippo's yawn(カバ のあくび)は、大きな岩塊で、上面は球状になっ ており(図 12b),下側がタフォニのようにえぐ れている (図 12a). この岩の高さは約 10m. 近 傍の斜面上にはコアストンが載っており (図 12c),その中には下側がえぐれてタフォニになっ ているものがあった(図 12d).これらの場合も, コアストンの縁をなすような高角節理は認められ なかった.シーティングの中には間隔が数 m か ら 10m になるようなものもあり、それに分離さ れたシートが球状風化したものと考えられる.

# 4.2 グナマ

 花崗岩の表面で,時々水の流れる部分には地 衣類が生えていて,その部分が体積膨張して剥離 したために剥離板の下に隙間が生じているものが あった.この剥離板は次第にはがれて,その部分 がえぐれて窪み,水の流路になっていた (図 13c, 13d, Twidale and Bourne (1998) の Rillen). お そらくこれと同じ現象が水平な岩盤面で起こり, 次第に深くえぐれていったのがグナマと考えら れる(図 13a,13b).グナマの中には,直径数 10cm から数 m, 深さ数 10cm に至るものもあっ た. 大きなものでは、グナマ内部に植物が生えて いた.

### 5. 結論

 ウェーブロックを含むハイデンロックの地形と 地質を調査した結果,次のことが明らかになった.

・ハイデンロックは太古代の花崗岩からなり,平 原に囲まれたドーム状の残丘である.

・ハイデンロックの北側の一部が,河川の蛇行 に伴う攻撃斜面侵食によって形成され,現在の ウェーブロックとなった.

・ハイデンロックの上にはコアストンが数多く転 がっている.

・これらのコアストンは,シーティングによって 板状に割れた花崗岩がさらに小さく割れて,それ が球状になったものである.

・コアストンには,タフォニとなったものも多数 ある.

#### 謝辞

 本研究には,科学研究費補助金 22K03740(研 究代表者千木良雅弘)を用いた.ステレオ投影に は,Allmendinger による Stereonet 9.5 を用いた (Allmendinger et al., 2011).

#### 文献

- Allmendinger, R.W., Cardozo, N. and Fisher, D.M. (2011): *Structural geology algorithms: Vectors and tensors*, Cambridge University Press.
- 千木良雅弘(2021):私にとって画期的なクリノ メーター:Fieldmove Clino. 深田地質研究所 年報,**22**,89 –97.
- 千木良雅弘(2022):最近の地質調査の道具立て と QGIS によるデータ統合. 深田地質研究所 年報,**23**,125 – 136.
- Twidale, C. R. and Bourne, J. A. (1998): Multistage landform development, with particular reference to a cratonic bornhardt. *Geografiska Annaler: Series A, Physical Geography*, **80**(1), 79–94.

# 付録

### 1. 旅行事情

パースの中心街でレンタカーを借り、約4時間 でハイデンに到着した.その間には,いくつか町 もあったが,食事のできる適当なレストランはみ あたらず,スーパーマーケットで食料を調達した. 道路はすべて舗装道路で,非常に走りやすかった.

 ハイデンでは Hyden Hotel Motel というホテル に宿泊. レストランも併設されており、大変快適 だった.

 ハイデンロック周囲ではドローンの飛行はきび しく規制されている,とのインターネット情報が あり,ドローン撮影は控えた.

# 2. 衛星データを用いた地形図作成

 最近では,衛星データから作成された数値標高 データがインターネットに公開されている。私た ちは、そのうち、ASTER 全球3次元地形データ から必要な部分のデータをダウンロードし,フ リーの地理情報システム QGIS に取り込み, 地形 図を作成して調査に用いた.いとも簡単に地形図 を作れるので紹介する. OGIS については、千木 良(2022)に書いたので,参照いただきたい.

日本の経済産業省と米国航空宇宙局は、共同で 人工衛星搭載センサ「ASTER」を用いて、地球 の陸域全てを対象に数値地形データ (ASTER 全 球3次元地形データ/ASTER GDEM)の整備を 進めている. 2019年8月から, ASTER GDEM バージョン 3 の無償配布を開始した.ピクセル間 隔 30 m で,高さ精度は 7 m ~ 14 m とされている. これが ASTER 全球 3 次元地形データ(ASTER Global Digital Elevation Model, GDEM)である. 利用方法は次の通り.

# 2.1 データのダウンロード

次のダウンロードサイトにアクセスする. https://gdemdl.aster.jspacesystems.or.jp/

そこで,選択範囲の描画/再描画をクリックし て,地図上で選択する四角範囲を設定する(図附 1).そうすると,画面左に Download の文字が出 るので,ここをクリックすれば ZIP ファイルで データがダウンロードされる.これを解凍すると, dem.tiff と num.tiff のファイルが作成される.

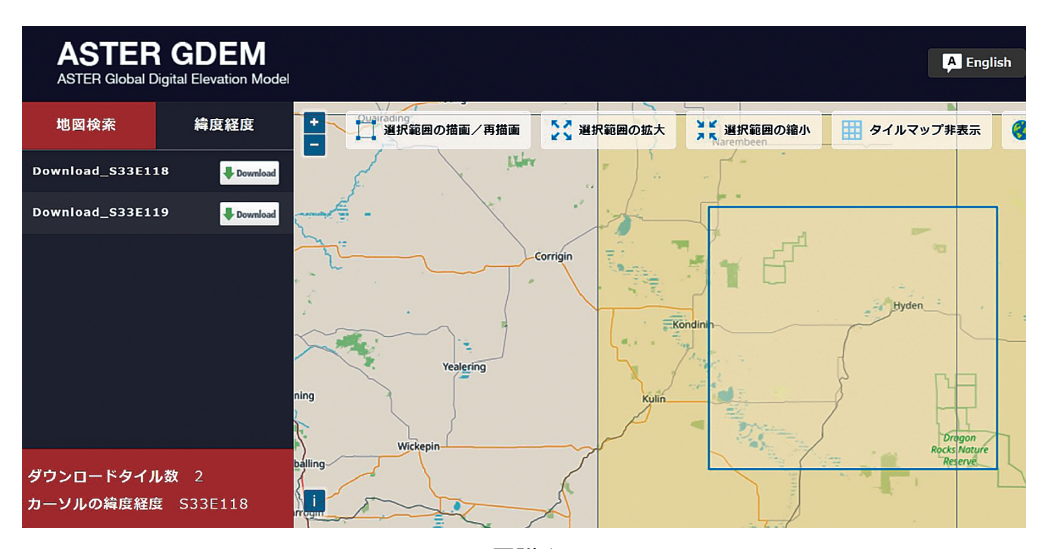

図附 1

2.2 QGIS で,Google Maps と Google Earth を表示させる.

QGIS のメニューバーでプラグイン>プラグイ ンの管理とインストールから,QuickMapServices をインストールすると,画面上部 web ツールに 図附 2a が加わる.

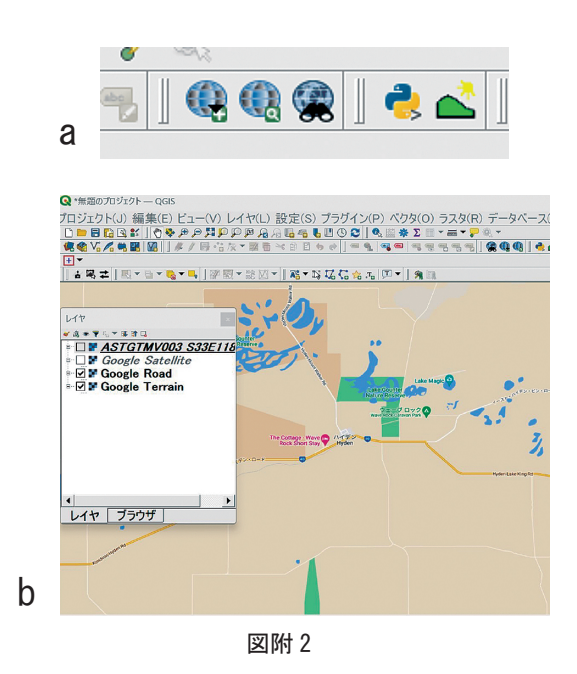

 左の地球儀の+アイコン(QuickMapServices) をクリックして,Settingsを選択し設定画面を開く. More services タブをクリック, Get contributed pack をクリックして,ダウンロード完了後 OK. 最後に完了をクリックする.再度左の地球儀の+ アイコンをクリックして一覧から Google の中の Satellite, Road, Terrain を選択すると,レイヤと マップビューが図附 2b のようになる. 次にダウ ンロードした dem.tiff ファイルを QGIS にレイヤ として取り込む. そのためには、QGIS の上のメ ニューバーで,レイヤ>レイヤ追加>ラスタを追 加,と選択するとラスタデータセットを選択する パネルが出るので,ここでさっきの dem.tiff ファ イルを選んで追加すればよい. そうすると, 図附 3 が表示される.

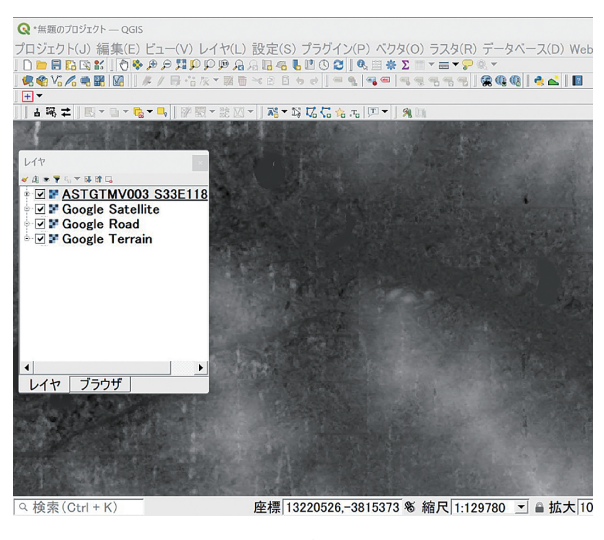

図附 3

#### 2.3 直交座標系の再投影

 この図附 3 ではぼんやりしていて地形の形態 がわからないので、傾斜図を作成する. しかし, その前に座標の再投影をする必要がある.この DEM の座標系は WGS84 になっていて,それで は傾斜の計算ができないので,直交座標系に再投 影する.ハイデンの辺りの直交座標系は,UTM zone 50 S なので,その座標系に再投影する.メ ニューバーで、ラスタン投影法>再投影を選び, 変換元 CRS として WGS84 を、ラスタの CRS と して UTM zone 50 S を選んで実行. すると, 結 果が再投影されたラスタが仮の画像として表示さ れるので,このレイヤ名を右クリック>エクス ポート>名前を付けて保存>表示されるパネルで 名前を適当につけてフォルダに保存する.

 ここまでくれば,この再投影した dem を用い て,傾斜を計算して図示したり,等高線を描いた りすることができる. 本報告に使用した図は、す べてこのようにして作成したものである.

### 3. QGIS 上での写真の表示

 本報告では,多数の写真の位置を地図上に示 した.これも Fieldmove Clino と QGIS のおかげ で間違うことなく容易にできた.千木良(2021) では,Fieldmove Clino から PC へのデータ共有 において、写真のデータは csv ファイルとして 位置やメモのデータが共有できるが,写真は別 途 PC にダウンロードしなければならないと述べ た.しかし実際には一緒に共有できる.これは, Clino のデータを PC に共有すると, project 番 号.fm というフォルダができ、その中に images というフォルダができ,そこに写真が入っている (千木良,2021;図 12).このフォルダに入って いる写真と、写真データを格納した csv ファイル とをうまくつなげればよい.

#### 3.1 写直の位置をプロットする

これは、千木良(2021)に述べた走向傾斜の 測定位置プロットと同じ方法でできる.写真の測 定位置がプロットされたら,そのレイヤ名を右ク リックして,エクスポート>新規ファイルに地物 を保存で, 形式 Geo package または shapefile の ベクタを選択,レイヤ名とファイル名を適宜入力 して QGIS のデータを入れているフォルダと同じ 場所に保存する.こうすると,データを編集でき るようになる.

 フィーチャのロゴを変えるには,プロパティか らシンボロジー, svg マーカーから適当なものを 選ぶ (千木良, 2021;図 15).

### 3.2 属性表の設定

 追加したレイヤを右クリックして属性テーブル を開くを選択する.属性テーブルが開いたら,一 番左の鉛筆のアイコン(ショートカット:Ctrl + E) 2000 2000 2000 5

で編集モードに切り替える.その後,新規フィー ルドアイコンを選ぶと,(ショートカット:Ctrl + W) から属性表に新しいフィールド画面を追 加するためのパネルが表示される(図附 4).こ こで新しいフィールドの名前は uuid,型はテキス ト,長さは100桁を入力し OK を押すと,フィー ルドが一番右の列に追加される.

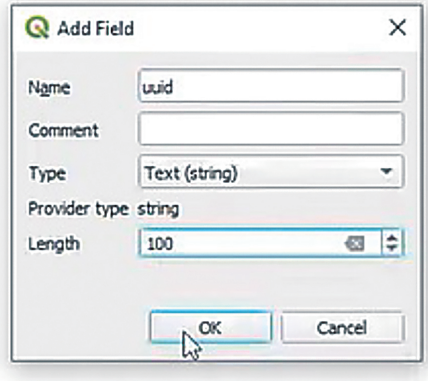

図附 4

 次に,属性テーブルを開いた状態からフィール ド計算機を開く(ショートカット: Ctrl + I) を 選ぶとフィールド演算が開く (図附 5). ここで, 既存のフィールドを更新にチェックマーク、す ぐ下のプルダウンメニューから先ほど入力した uuid を選択, 左の式タブには uuid() とテキスト を入力して OK する.

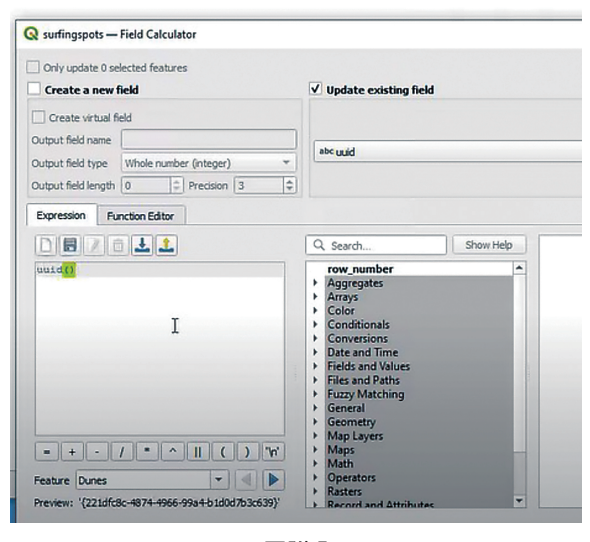

新しく追加したフィールドの uuid には、長い文 字列が出るが気にしない(図附 6).

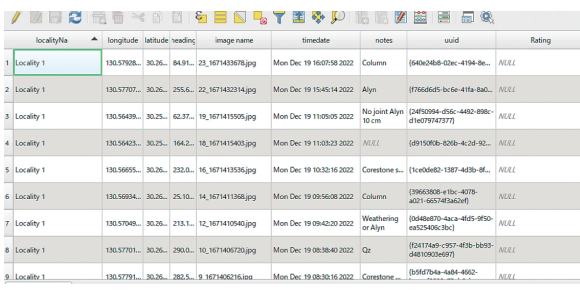

図附 6

# 3.3 属性フォームの設定

QGIS のメインのパネルに戻り,属性ツール バーの地物情報の表示アイコン (i) をクリック して、写真の位置を示しているフィーチャをク リックすると, 図附7のパネルが開く.

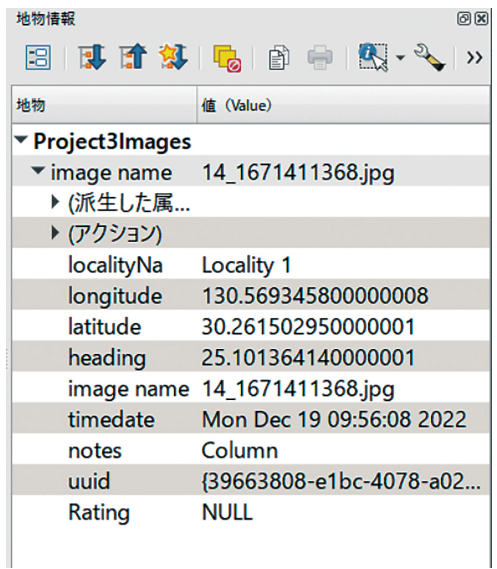

図附 7

 次に,追加したレイヤをレイヤパネルからダブ ルクリックして,レイヤプロパティを表示して, 属性フォームを選ぶ (図附 8).

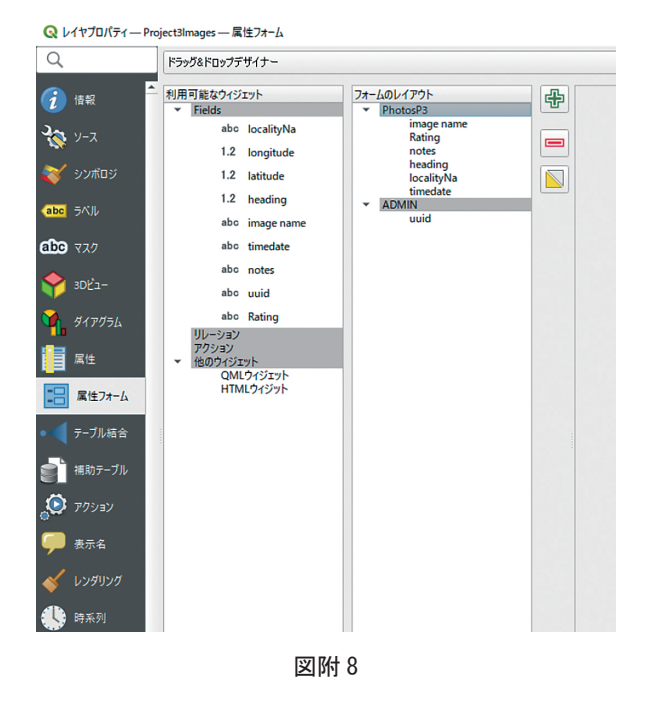

一番上のバーはドラッグ&ドロップデザイナーを 選択.

 フォームのレイアウトで適当なグループを作 る.+アイコンをタップすると,グループの箱の 作成を聞いてくる. PHOTO と ADMIN ラベルの 箱を作る.PHOTO の箱を作るときにカラムを 1 にすると,後で写真を大きく表示できる.

PHOTO の箱には, image name, note, heading, timedate を入れると、あとで便利. ADMIN の箱 には uuid を入れる.

image name をクリックすると,図附 9 のパネ ルが開く. そのパネルで,アタッチメントを選択. パスのデフォルトパスは、写真の入った images のフォルダを選択,プロジェクトからの相対パス をデフォルトからの相対パスに変更,統合ドキュ メントビューアのデータ型を画像にする.

最後に OK をクリックして設定はおわり.

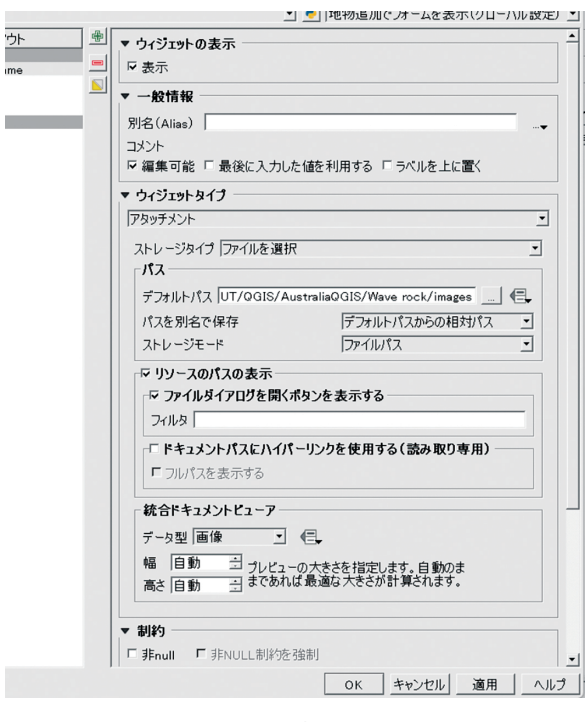

図附 9

#### 3.4 写真の表示

QGIS画面で写真のレイヤをアクティブにして, ツールバーの地物情報表示アイコンを選択した状 態でフィーチャをクリックすると,図附 10 が表 示される.

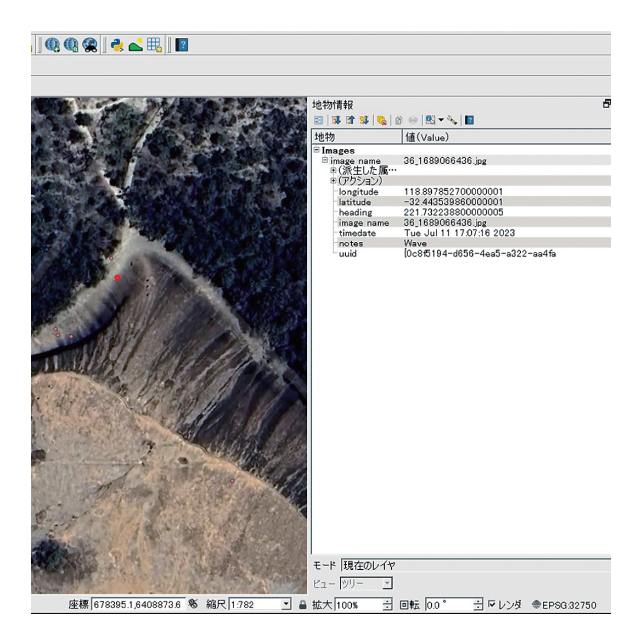

図附 10

この左上の注射器(地物情報のすぐ下)をクリッ クすると,図附 11 のように写真が表示される.

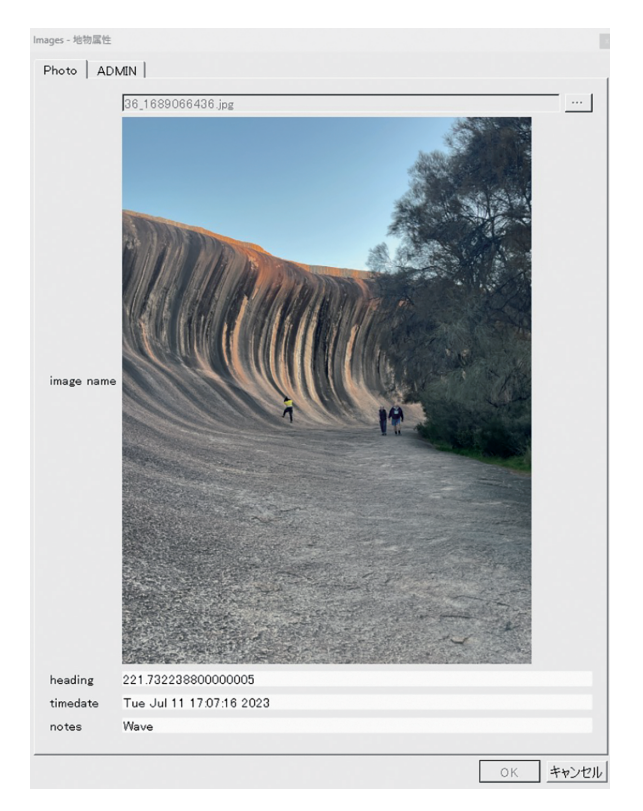

図附 11

写真のレイヤの属性表を開き,新しいフィールド を追加して,そこに地点番号を入れ,それをラベ ル表示させれば,番号と写真とを対応させること が簡単にできる.